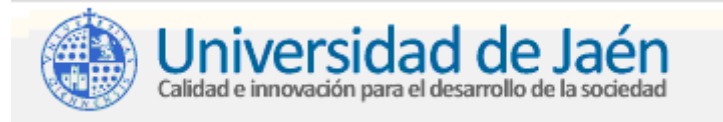

## **Copia de seguridad y restauración de mensajes en MS. Outlook 2013**

*Vicerrectorado de Tecnologías de la Información y Comunicación - Servicio de Informática*

**(1) Copia de seguridad: exportar mensajes, libreta de direcciones, calendario y tareas a un fichero .PST**

**Resumen**: Ms.Oulook guarda todos los mensajes de las carpetas personales en uno o varios fichero con extensión PST. Para hacer una copia de seguridad de tu correo debes exportar todas las carpetas personales a ficheros .PST y posteriormente guardarlos en un disco externo o CD/DVD.

**-**Abre Outlook, elige tu perfil y entra en el **Menú Archivo>Abrir y exportar>Importar o exportar**

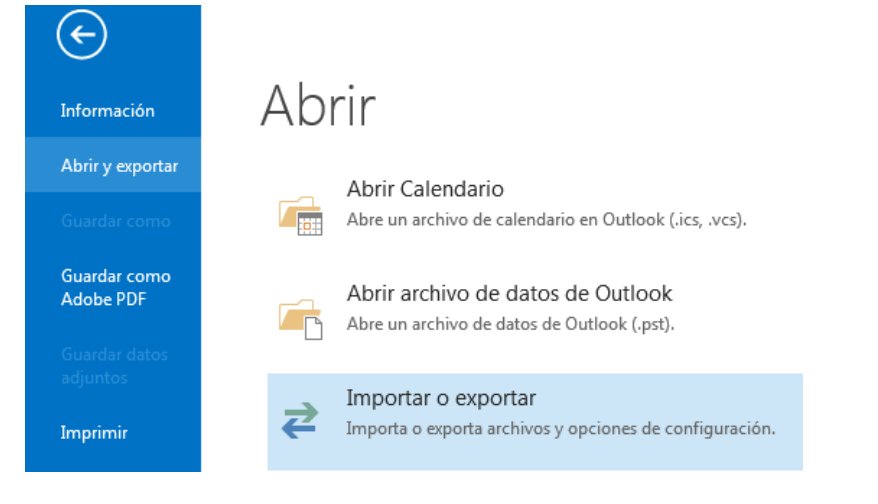

- Selecciona **Exportar a un archivo** y pulsa en el botón **Siguiente**
- Ahora selecciona exportar a un **Archivo de datos de Outlook (.pst)** y pulsa **Siguiente**
- Selecciona la carpeta a exportar y no olvides activar **Incluir Subcarpetas**

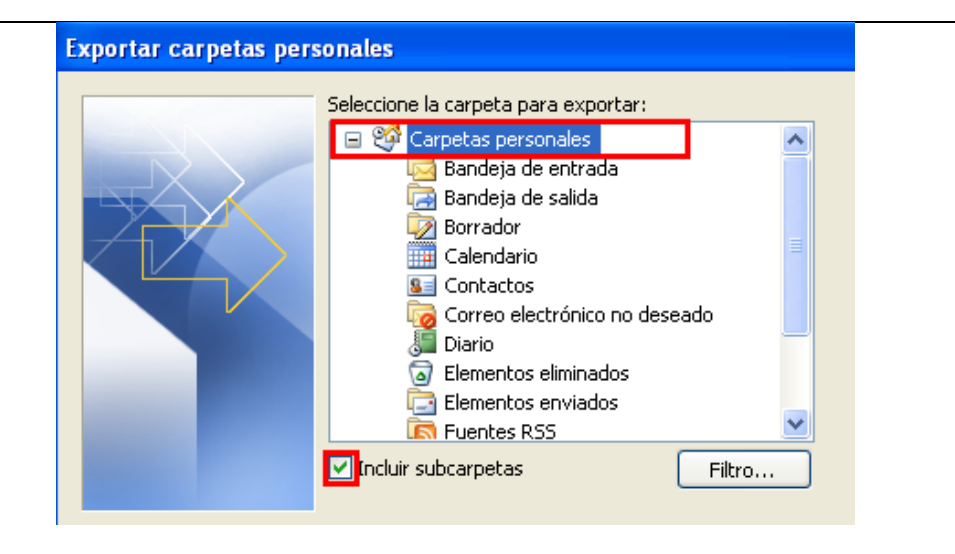

- Guarda el archivo en un disco externo o en el directorio que luego grabaras en CD/DVD

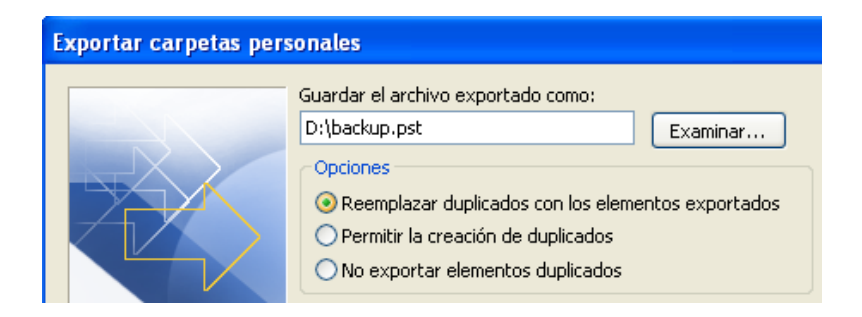

- Finalmente, pulsa Aceptar.
- Repite los pasos para cada una de tus carpetas personales.

**Nota**: no olvides grabar a CD/DVD los ficheros exportados

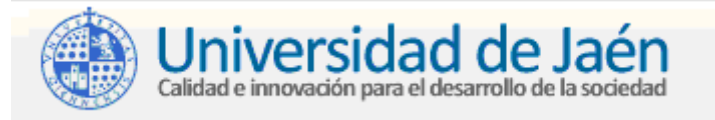

## **(2) Restaurar una copia de seguridad: importar mensajes, libreta de direcciones, calendario y tareas desde un fichero .PST**

**Nota**: En los siguientes pasos se presupone que tienes una copia de seguridad de tus datos y además que también tienes configurada la cuenta de correo en Ms. Outlook.

**-**Copia los ficheros .PST a un directorio de tu disco duro

-Si el fichero estaba guardado en un CD/DVD:

- Pulsa sobre el fichero con el **botón derecho del ratón** y entra en la **opción Propiedades**.
- Desactiva el permiso de **Sólo lectura**.

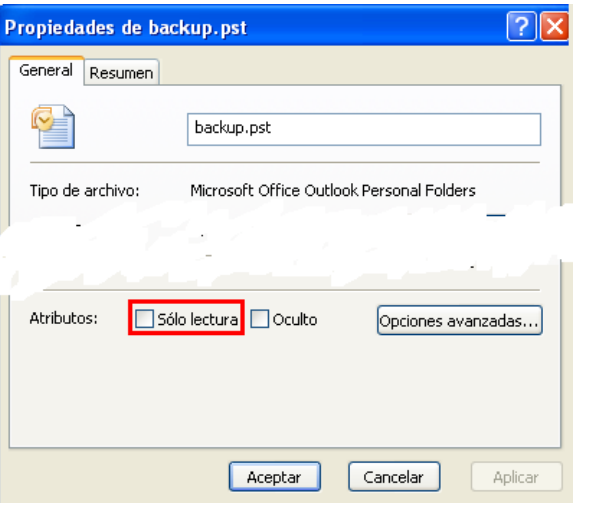

**-**Abre Outlook, elige tu perfil y entra en el **Menú Archivo>Abrir>Importar**

- Selecciona **Importar de otro programa o archivo** y pulsa en el botón **Siguiente**
- Ahora selecciona el tipo de archivo: **Archivo de carpetas personales (.pst)** y pulsa **Siguiente**.
- Selecciona la carpeta a importar. ¡No olvides activar **Incluir Subcarpetas!**

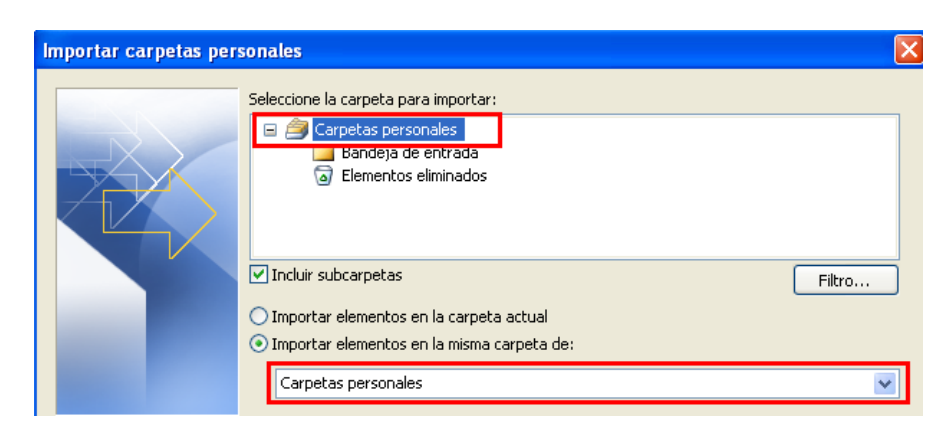

-Si tienes varios archivos de carpetas personales, selecciona **Importar elementos en la misma carpeta de:** y especifica la carpeta.

-Finalmente, indica el archivo que tiene los datos a importar.

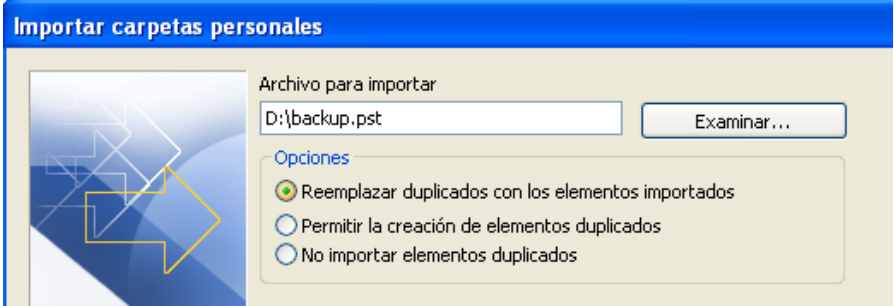

- Repite los pasos para cada archivo .PST a restaurar.